$\times$ 

# Microsoft Edge(設定と基本操作)

Microsoft Edge は豊富な機能を備えていて、パソコンに慣れている方にはとても使いごたえの あるブラウザといえますが、それゆえに初心者にとってはどう使えばよいのか戸惑うことも多い と思います。ここでは、Microsoft Edge をパソコン初心者が使いやすいように初期設定を行い、 基本的な操作方法を学習します。

#### Ⅰ 初心者にお勧めの「設定」  $\rightarrow$  $CD \leq \leq$  $\bigoplus$ ① Microsoft Edge を開き、右上隅にある「設定 日 新しいタブ などを」 をクリックします。 □ 新しいウィンドウ ② 表示されたメニューから、「設定」2という項 【 新しい InPrivate ウィンドウ 目をクリックします。  $\chi$ - $\mu$ √ お気に入り ○ 履歴 ↓ ダウンロード 田 アプリ ○ 拡張機能 1 「外観」の設定

① 表示のカスタマイズ 「設定」の「外観」をクリックすると、ブラウ ザの外観を「全体的な外観」 むテーマ」2か らそれぞれ選択(組み合わせ)して設定する ことができます。 自分好みの外観に設定しましょう。(デフォル

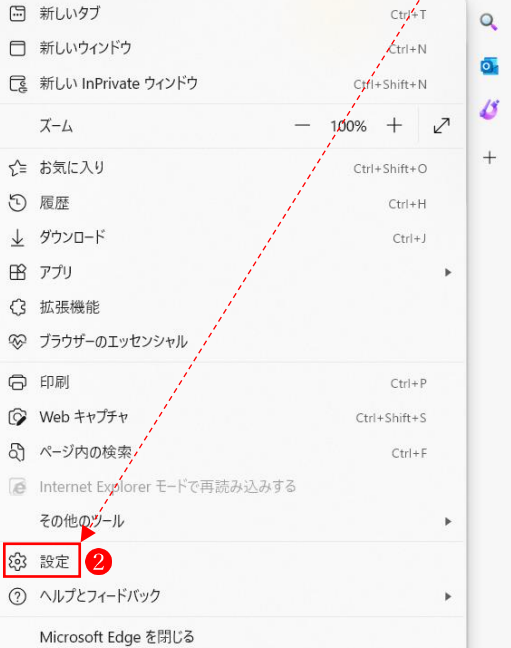

 $\sqrt{L}$  $\downarrow$  $\mathbb B$  $\sim$ O

ト設定は青枠)

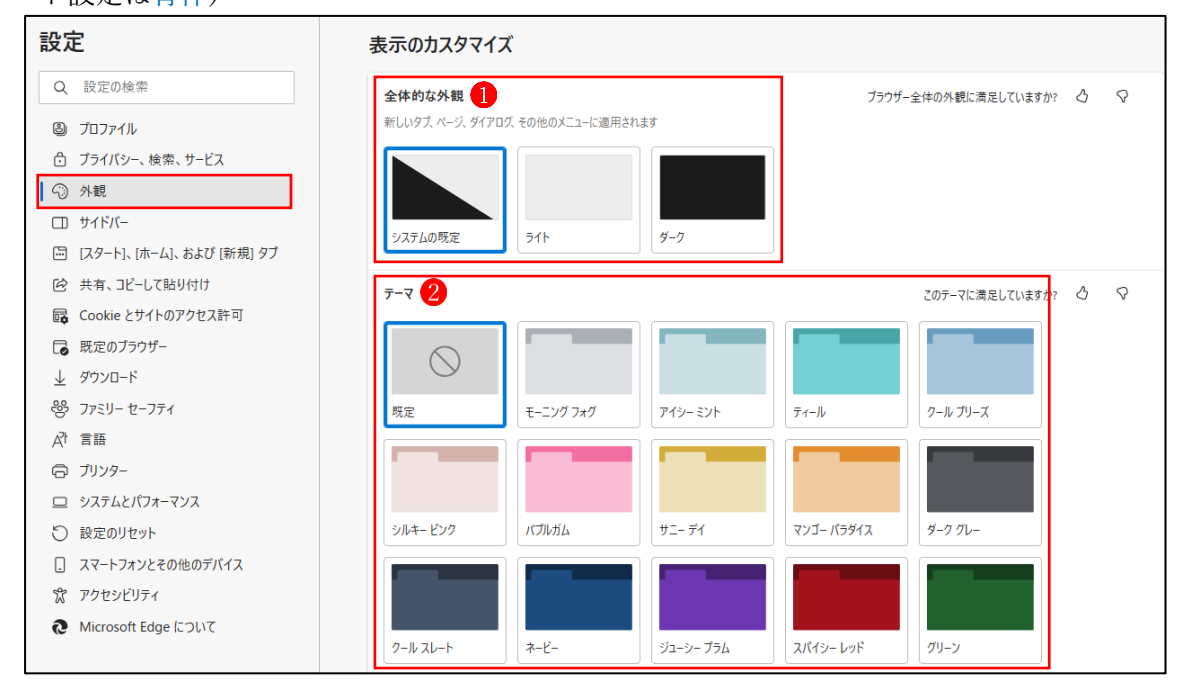

② ツールバーのカスタマイズ

ツールバーをカスタマイズすることができます。

次のように設定(赤枠)しましょう

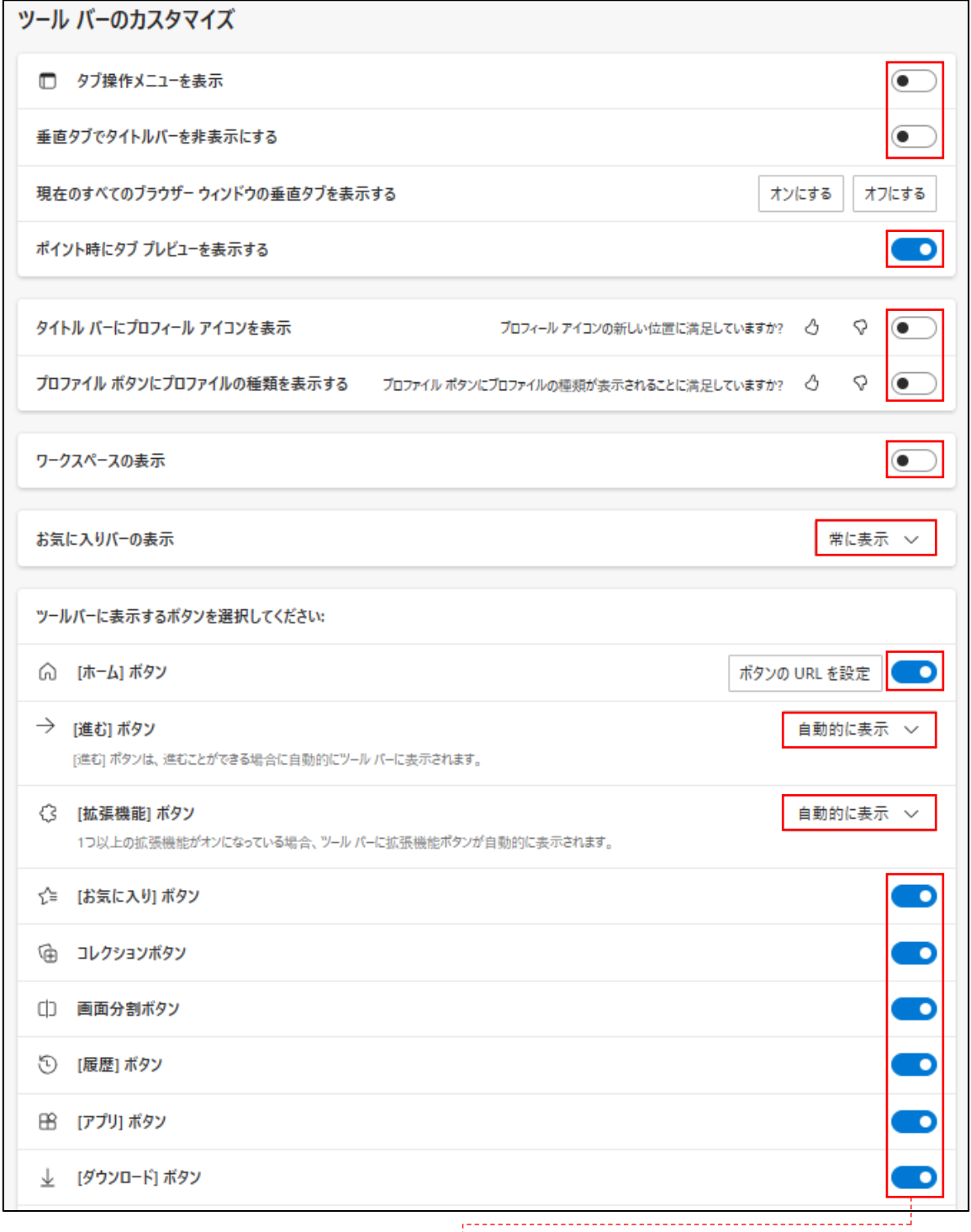

この下に続く項目は全部「オフ」にします。

③ ショートカットメニューのカスタマイズ ショートカットメニューをカスタマイズすることができます。 次のように設定(赤枠)しましょう。

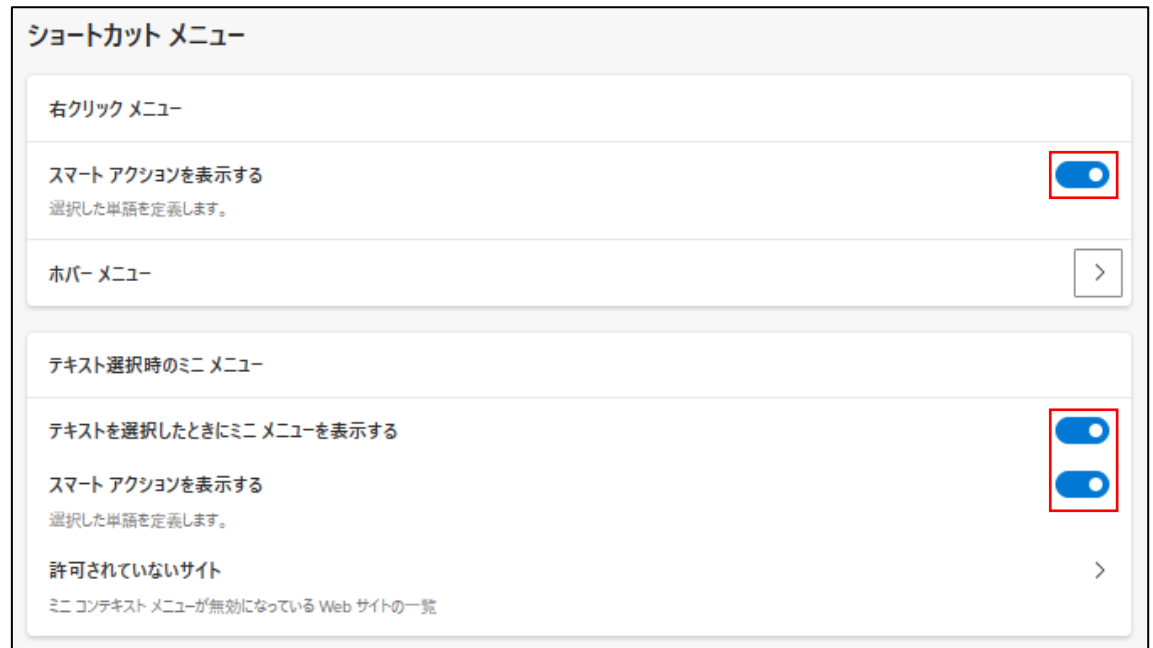

④ ブラウザーのカスタマイズ

次のように設定(赤枠)しましょう。

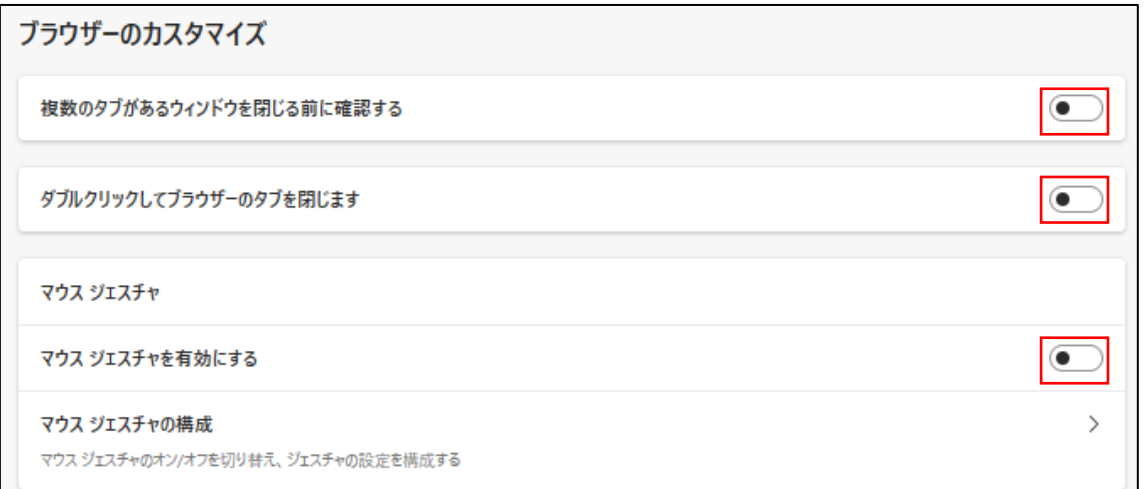

⑤ フォント

次のように設定(赤枠)しましょう。

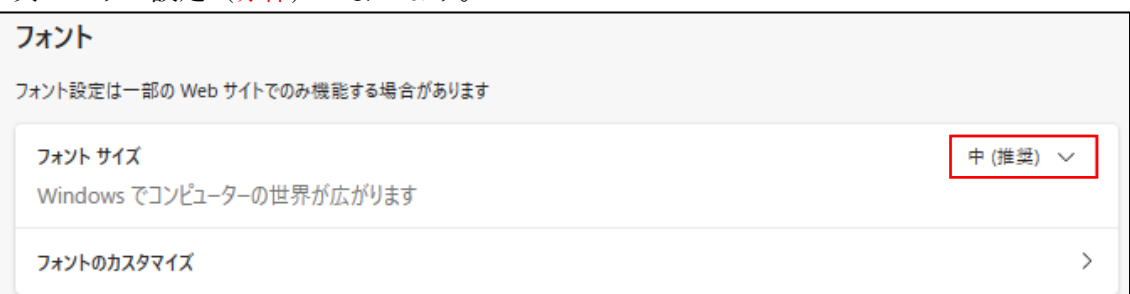

- 2 [スタート]、[ホーム]、および[新規]タブ
	- ① Microsoft Edge の起動時 Microsoft Edge を最初に立ち上げたときに開くページを開く方法を設定できます。
	- ② ホームボタン2 ツールバーに[ホーム]ボタンを表示するかどうかを設定できます。
	- ③ 新しいタブページ8 新しいタブページとその内容をカスタマイズすることができます。 次のように設定しましょう。

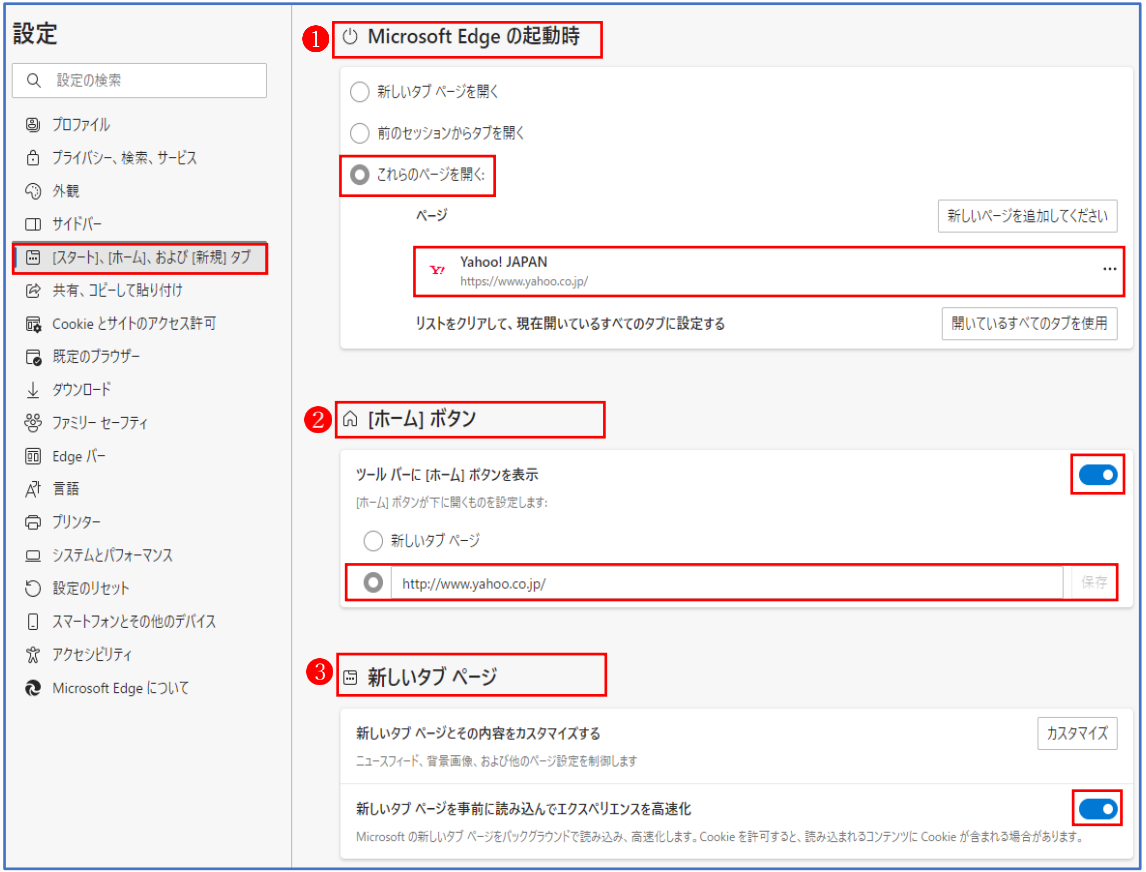

3 ダウンロード

ダウンロードに関する設定を行うことができます。

次のように設定しましょう。

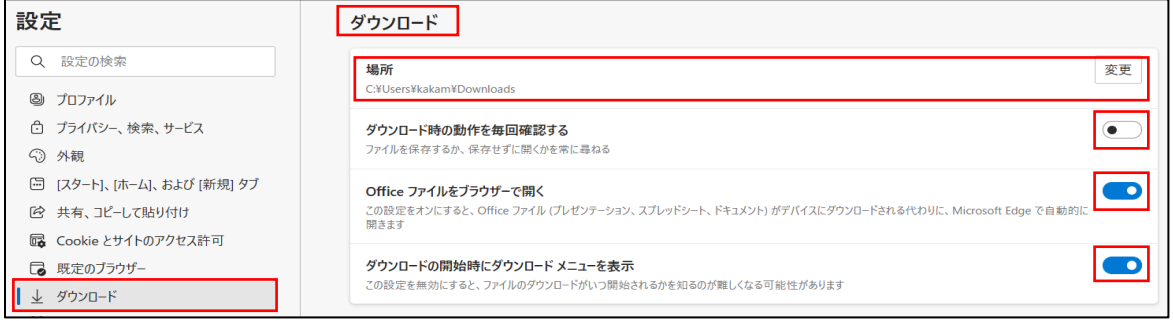

## 4 言語

- ① ここでは、ブラウザに表示する言語を設定します。 外国語については、「言語の追加」● から選択して追加します。この時、日本語に翻訳して表 示したい言語には「この言語でページを翻訳することを提案する」 ● にチェックを入れてお きます。
- ② 英語等のページを日本語に翻訳して表示したい場合は、「自分が読み取ることができない言 語のページの翻訳を提案する」3に必ずチェックを入れておきましょう。こうすることに より、英語等で記載されているページを日本語に翻訳して表示してくれます。

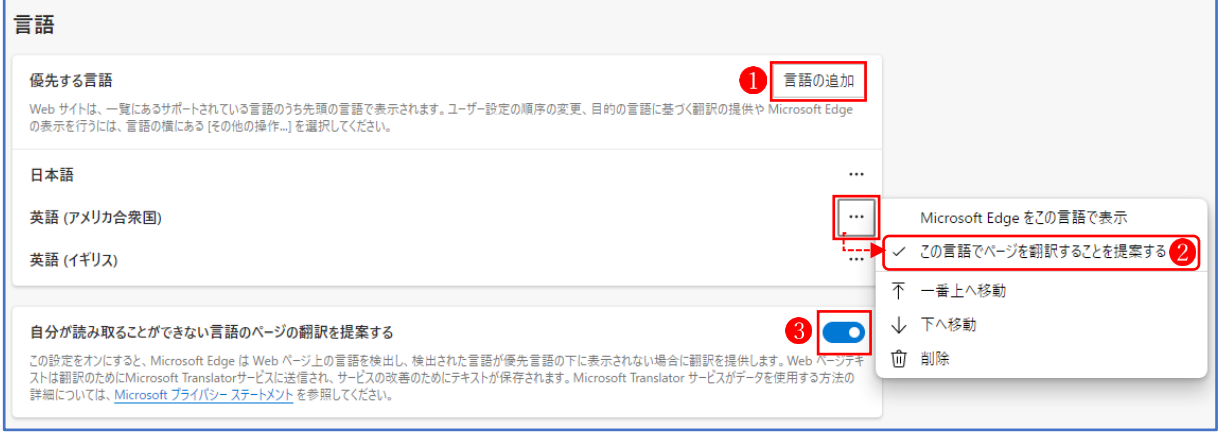

## Ⅱ Microsoft Edge の基本操作

<Microsoft Edge の画面構成>

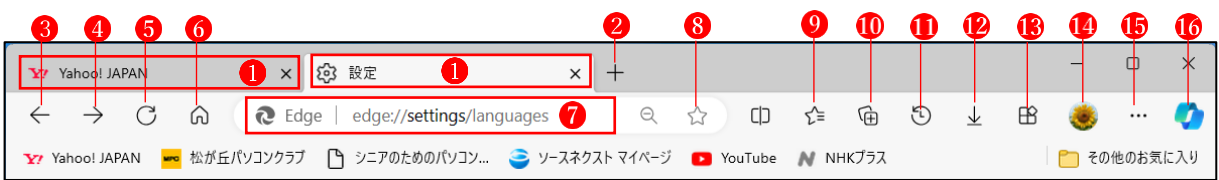

## <各項目の機能>

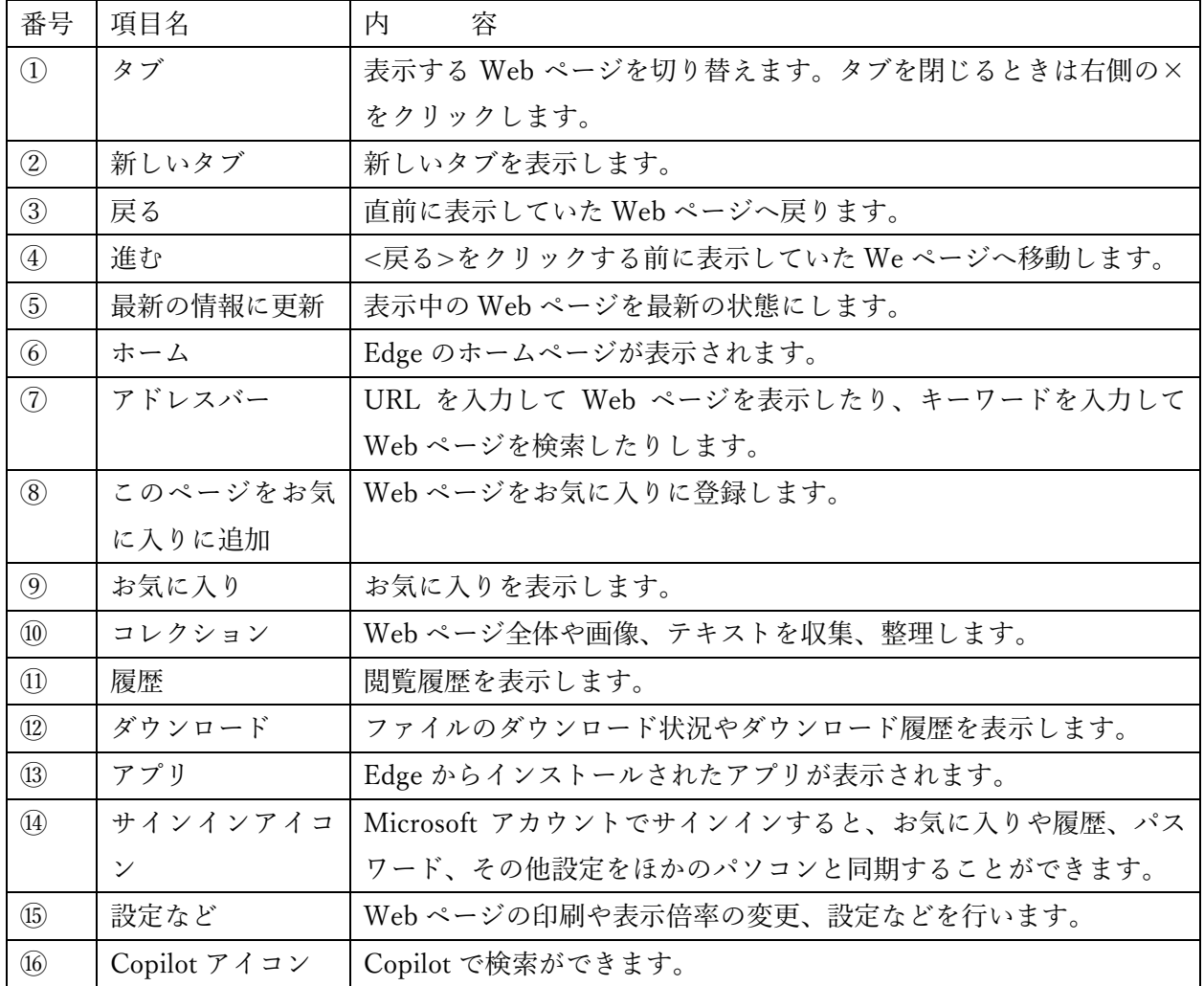

## 1 ①<タブ>と②<新しいタブ>を使った操作

- (1) タブを利用して複数の Web ページを切り替えたいとき
	- ・まず、タブを追加して、追加したタブに Web ページを表示します。操作によって、自動で タブが追加されることがあります。
	- ・<+新しいタブ>をクリックしてタブを追加してから、開きたい Web ページの URL を入 力して Enter キーを押すと、追加したタブに Web ページが表示されます。
	- ・タブを切り替えたいときは、表示したい Web ページのタブをクリックします。
- (2) リンク先の Web ページを新しいタブに表示したいとき
	- ・Web ページでリンクをクリックすると、多くの場合は、現在表示しているページがリンク 先のページに置き換わります。
	- ・リンク先の Web ページを新しいタブに表示したい場合は、リンクを右クリックして、<新 しいタブで開く>をクリックします。また、Ctrl キーを押しながらリンクをクリックして も、リンク先を新しいタブで開くことができます。
- (3) タブを複製したいとき
	- ・今閲覧している Web ページを引き続き参照したいが、そのページ内のリンクをたどったり 履歴を行き来したりもしたい、というときに役立つのがタブの複製機能です。タブを右ク リックし、<複製>をクリックするだけで、同じ Web ページのタブが複製されます。
- (4) タブを並べ替えたいとき
	- ・タブを並べ替えたいときは、タブを左右にドラッグします。タブの順番が入れ替わったと ころでマウスのボタンを放すと、並べ替えが確定します。
	- ・なお、タブをドラッグするときに上下方向にドラッグすると、タブが新しいウィンドウで 開かれてしまうので注意が必要です。なお、元に戻すには、開いてしまったウィンドウの タブの部分をつかんで、元の Edge のウィンドウのタブの位置にドラッグします。

#### 2 ③<←戻る>と④<→進む>を使った操作

- (1) ・直前に見ていた Web ページに戻りたい場合は、<←戻る>ボタンをクリックします。
	- ・続けて<←戻る>ボタンをクリックすると、その直前に見ていた Web ページが次々と表示 されていきます。
	- ・いくつか前に見ていた Web ページに戻りたい場合、<←戻る>ボタンを右クリックすると 過去に表示した Web ページの一覧が表示され、クリックするとその Web ページが表示さ れます。いくつか前に見ていた Web ページに直接戻りたいときは、この方法を使うと素早 く表示できます。
- (2) ・<←戻る>ボタンをクリックして<>に表示した Web ページに戻ると、<→進む>ボタン がクリックできるようになります。この状態では<←戻る>ボタンが履歴を古い方向へ戻 るボタンとして、<→進む>ボタンが履歴を新しい方向へ進むボタンとして働きます。
	- ・<←戻る>ボタンをクリックする前の Web ページに戻りたい場合は、目的の Web ページ が表示されるまで<→進む>ボタンボタンをクリックします。
	- ・いくつか先に見ていた Web ページに進みたい場合、<→進む>ボタンを右クリックすると 新しい方向に向かった Web ページの一覧が表示され、クリックするとその Web ページが 表示されます。

#### 3 ⑤< 更新>の機能

- ・< 更新>ボタンは、Web ページの情報を最新のものにしたい場合にクリックします。
- ・< 更新>は、常に情報が新しくなっていくニュースサイトなどの Web ページを表示して いるときや、何らかの理由で Web ページの読み込みが完了しなかったときに有効です。

### 4 ⑥<ホーム>の機能

- ・ホームボタンをクリックすると、Edge のホームページが表示され、検索ができます。
- ·<ホーム>ボタンは、<+新しいタブ>をクリックしたときにも表示され、ここで検索した ページが新しいタブに表示されます。
- ・<ホーム>に表示させるページは、「Edge のホームページ」以外のページを設定することも できます。(※「設定」→[スタート]、[ホーム]、および[新規]タブ』→[ホーム]ボタン)

### 5 ⑦<アドレスバー>の機能

- ・URL を入力して Web ページを表示したり、キーワードを入力して Web ページを検索したり します。アドレスバーにキーワードを入力して Enter キーを押すと検索結果が表示されます。
- ・アドレスバーで検索すると、検索エンジンは既定で Bing が使われますが、「設定」から他の 検索エンジンに変更することもできます。(※「設定」→「プライバシー、検索、サービス」 →「サービス」→「アドレスバーと検索」→「アドレスバーで使用する検索エンジン」→四角 の枠内に表示されるエンジン一覧から選択)

## 6 その他のボタンの機能

その他のボタンの機能については、別の教材で解説します。